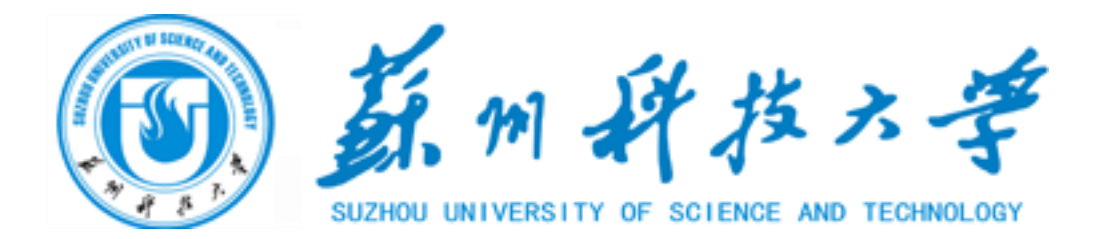

# 硕士研究生招生复试资格

## 审查系统

# **使用手册**

2020年5月

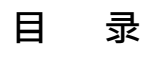

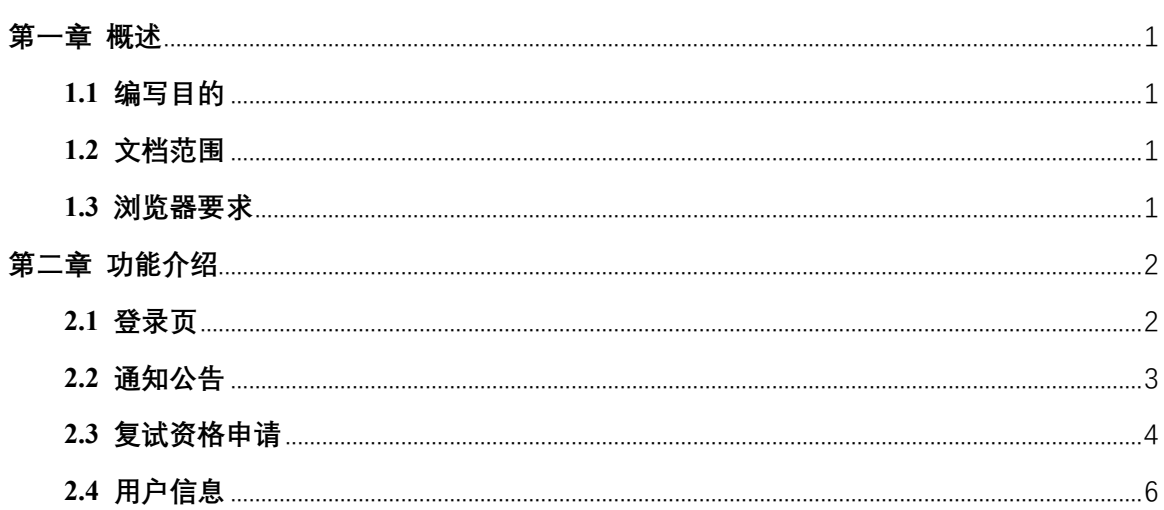

## **第一章 概述**

### <span id="page-2-1"></span><span id="page-2-0"></span>**1.1 编写目的**

本文档是硕士研究生招生复试资格审查系统的使用手册,供用户使用,作为用 户进行系统操作的依据。

#### <span id="page-2-2"></span>**1.2 文档范围**

本文档是硕士研究生招生复试资格审查系统的使用手册,是项目需求用户使用 的参考文档。未经负责人许可,该文档不得提供给规定对象以外的人员阅读或使 用。

#### <span id="page-2-3"></span>**1.3 浏览器要求**

为确保浏览效果,建议使用Chrome浏览器,操作系统建议Windows 7以上。

1

## **第二章 功能介绍**

#### <span id="page-3-1"></span><span id="page-3-0"></span>**2.1登录页**

输入正确的帐号,密码以及验证码点击登录按钮进行登录。如出现错误则会提 示帐号不存在、密码错误或验证码错误等等。

**(注:账号为该考生的身份证号或者考生编号,密码为出生年月日,例如 20000101)**

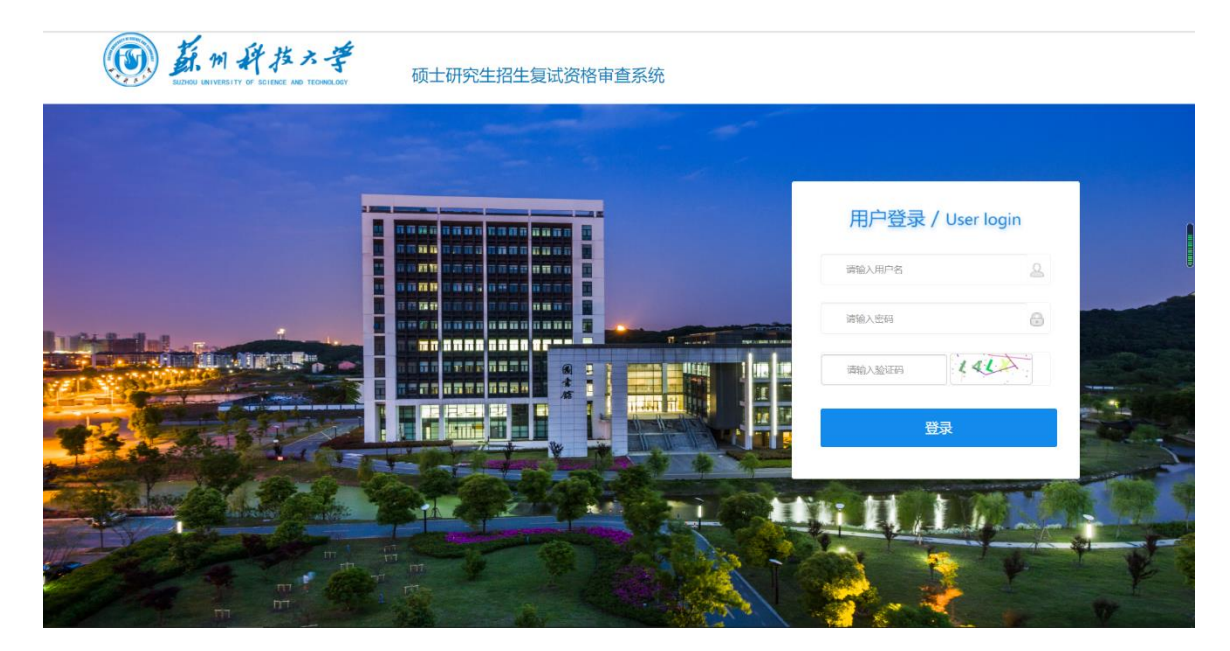

图2.1 登录页

## <span id="page-4-0"></span>**2.2 通知公告**

系统进入到首页,展示一些通知公告,点击每一条公告可以查看详情。

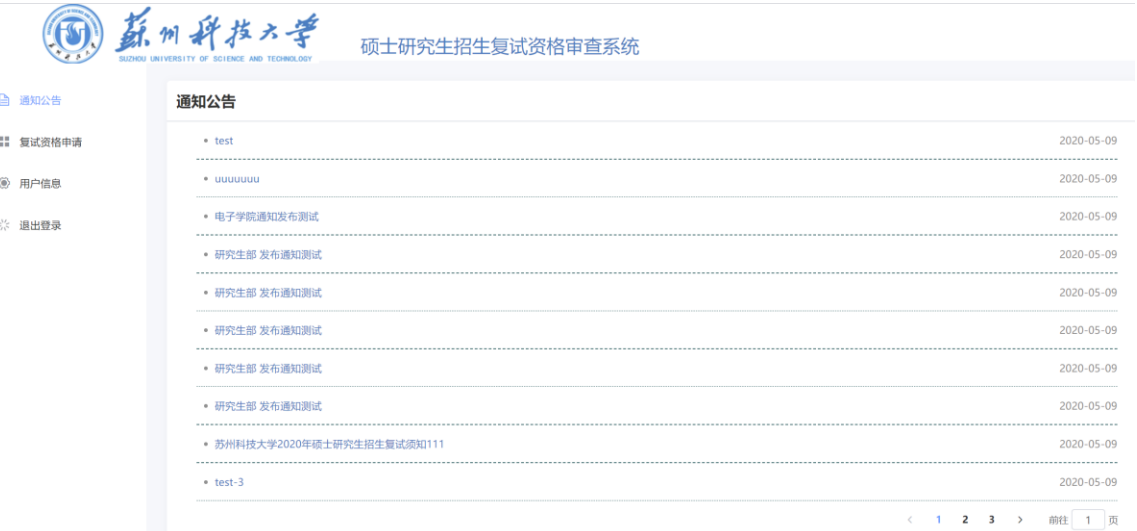

#### 图2.2 通知公告

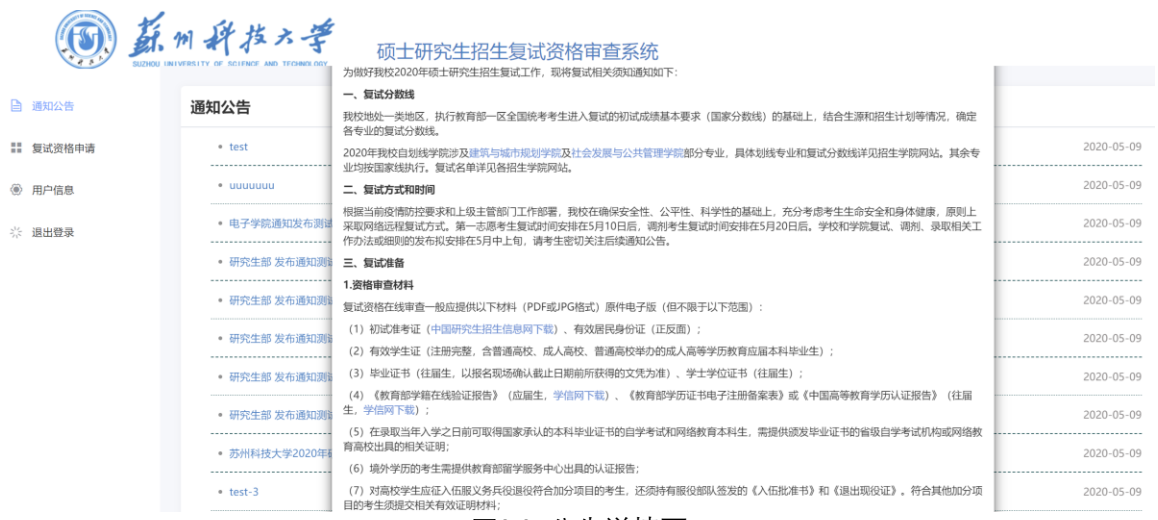

#### 图2.3 公告详情页

## <span id="page-5-0"></span>**2.3 复试资格申请**

点击左侧的复试资格申请进入学生申请填报页面,填写所有信息,注意所有的 上传文件只支持200k以上的图片或者pdf文件,填写完成后点击提交进入申请流 程。

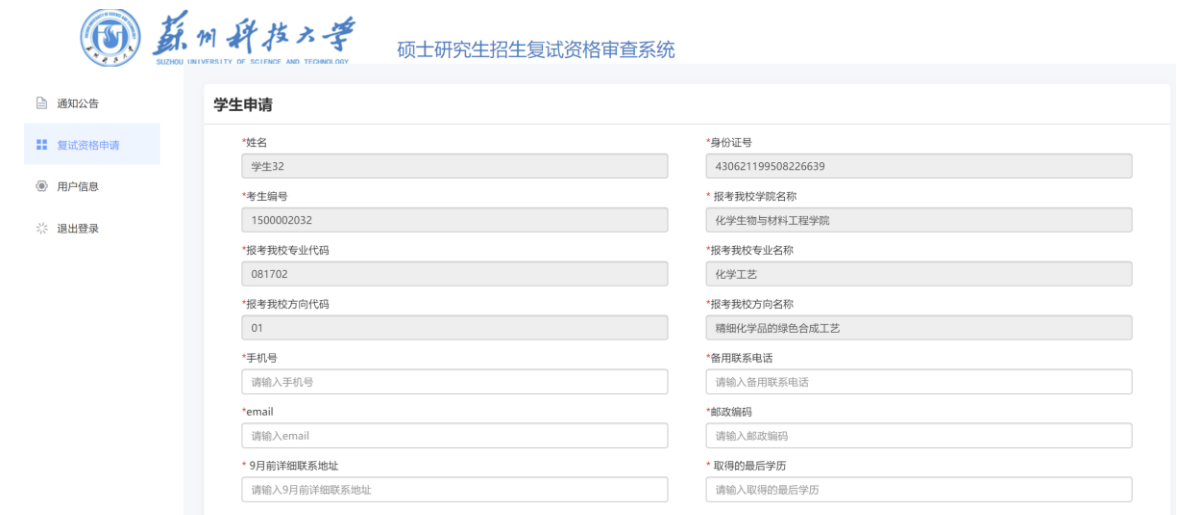

图2.4 复试资格申请页

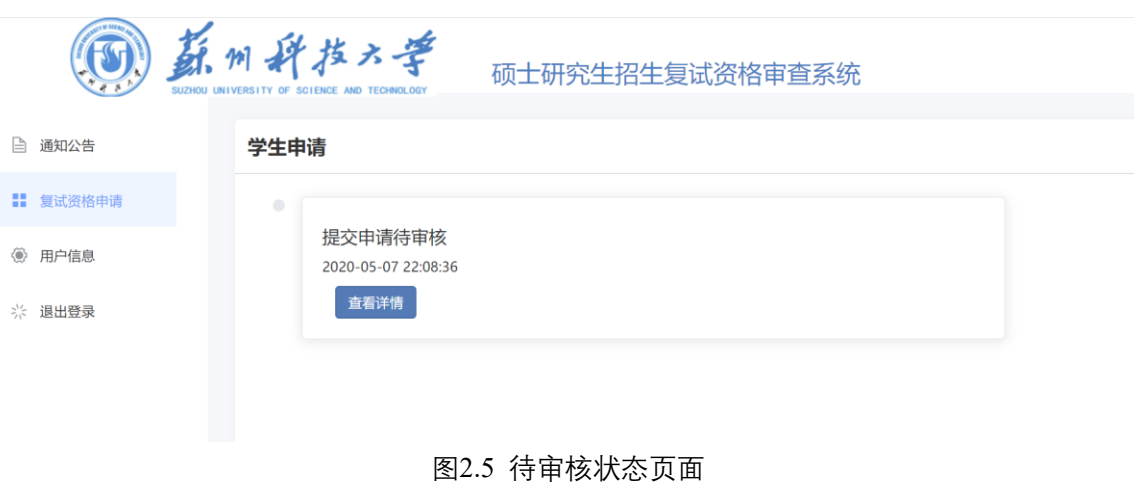

点击查看详情按钮可以查看报考申请的内容,也可以预览上传的文件。

当审核不通过时就需要修改上传的文件或信息,点击查看审核详情可以查看审 核人和审核意见,点击修改按钮进入到修改界面进行修改,修改后再次进入审核流 程。

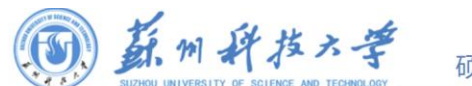

页士研究生招生复试资格审查系统

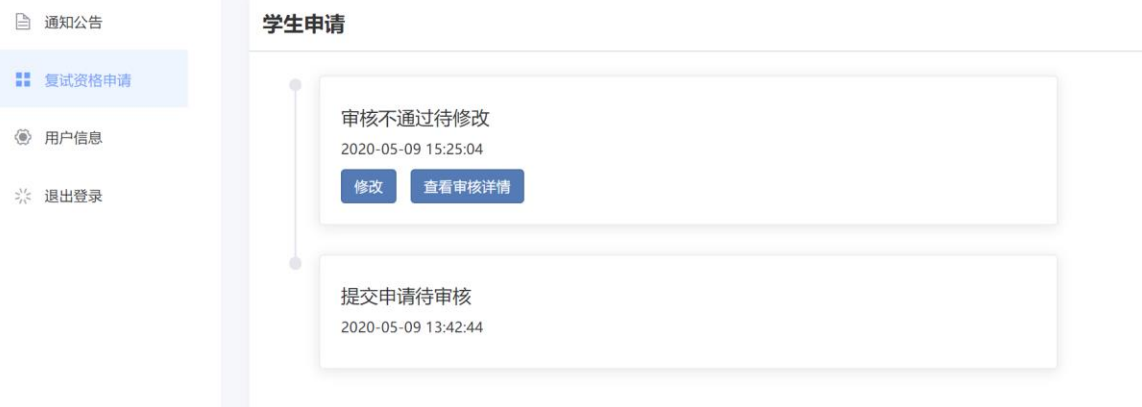

#### 图2.6 报考审核未通过页面

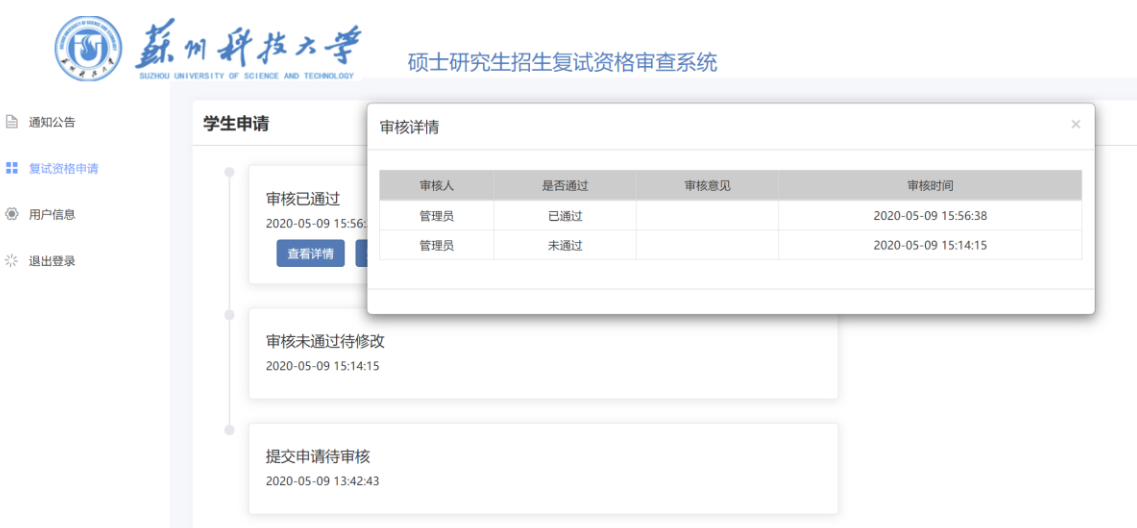

图2.7 审核详情页面

审核通过时会生成一个复试通知书,可以点击"下载复试通知书"按钮进行下 载。

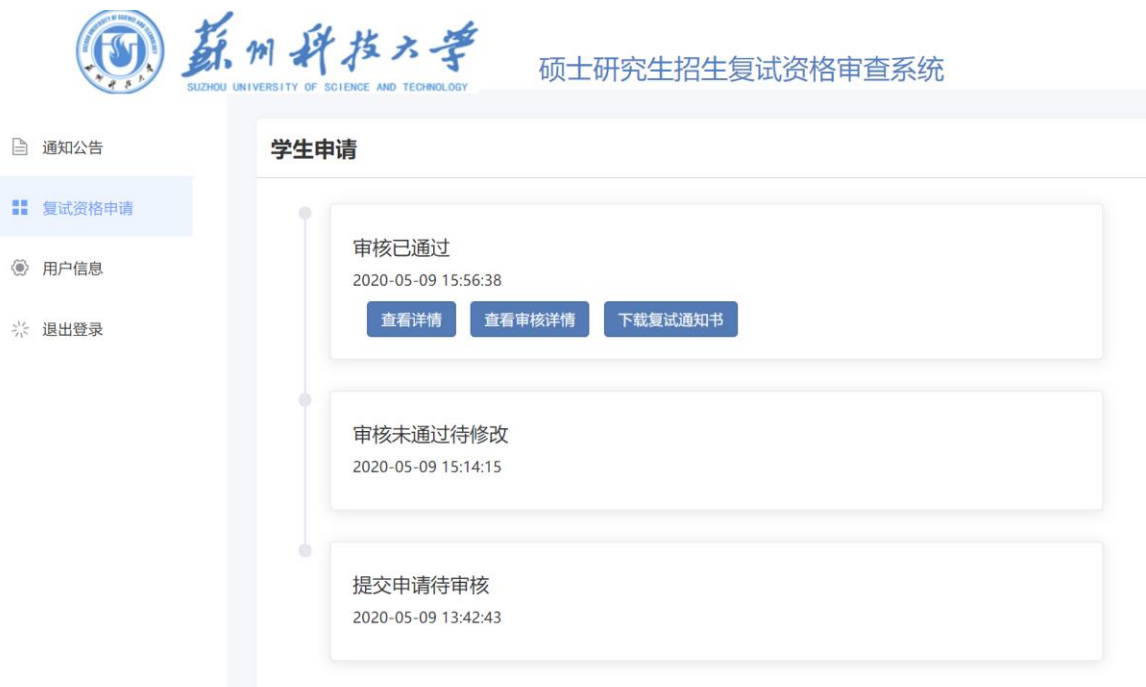

#### 图 2.8 审核通过结果查询

## <span id="page-7-0"></span>**2.4用户信息**

点击左侧的用户信息可以在这个模块修改用户的登陆密码。

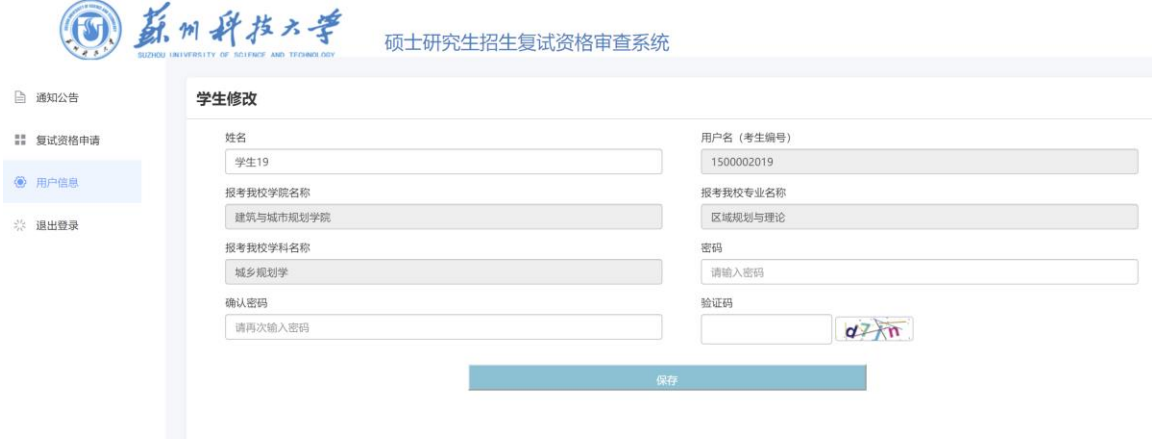

#### 图2.9 报考详情页面